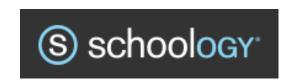

## Parent Access

Schoology is the Learning Management System (LMS) all high school teachers and elementary teachers are using this school year. As a parent, you may log into Schoology to view your child's grades. You will also be able to view course updates, assignments, pictures, calendars, newsletters, etc. placed there by your child's teacher (depending on settings put in place by the teacher). Once you have joined/logged into Schoology, you may elect to receive daily or weekly emails of your child's classroom activities or overdue assignments. Directions for setting optional email preferences in Schoology are available in the Schoology Parent module at this link: <a href="https://support.schoology.com/hc/en-us/articles/201000903-Parent-Email-Digest-and-Overdue-Notifications-Email">https://support.schoology.com/hc/en-us/articles/201000903-Parent-Email-Digest-and-Overdue-Notifications-Email</a>

If you created a Parent account last year in Schoology, you do not have re-create another account this year. All you have to do is log into Schoology at: <a href="https://kalida.schoology.com">https://kalida.schoology.com</a> to see your child's classes for this school year. If you forgot your password, just click on "Forgot your password" to reset it. Once you have logged into Schoology, go to the top right-hand corner and click on the down arrow in the box to the right of your name to verify your children. If you do not see all of your children, go to "+ Add Child" and input the code for your child provided to you on the Schoology letter that went home with your child the first week of school. For help with adding a child(ren), go to the "Add Children Associations" section in the link below.

**If you are new to Schoology this school year,** you will need to register for a parent account at <a href="https://www.schoology.com">https://www.schoology.com</a> and use the parent code provided to you on the Schoology letter. You will need to enter this access code only one time to automatically be registered and see every class assigned to your child in Schoology. Also, you do not need to create a separate parent account for each child; simply click the "+ Add Child" button in Schoology and enter the access code for additional children. (The + Add Child button is located by going to the top right-hand corner and clicking on the down arrow in the box to the right of your name and dragging down to + Add Child.)

For detailed information about how to register and use the Parent module in Schoology to see your child's grades, assignments, calendars, newsletter, pictures, etc. go to this link: https://support.schoology.com/hc/en-us/sections/200216553-Parents

Once you have created your Schoology account you may use Kalida Local Schools external website for Schoology: <a href="https://kalida.schoology.com">https://kalida.schoology.com</a>

Because Schoology is an on-line system hosted outside the district, access to it depends on your home Internet connection.

If you have any questions about access codes or logging into Schoology, please call Mrs. Scherer or Mr. Okuley at the high school or email Mrs. Scherer at: <a href="mailto:ka\_scherer@kalidaschools.org">ka\_scherer@kalidaschools.org</a> or Mr. Okuley at: <a href="mailto:ka\_tech@kalidaschools.org">ka\_tech@kalidaschools.org</a>